E-ラーニング 受講マニュアル

## 目次

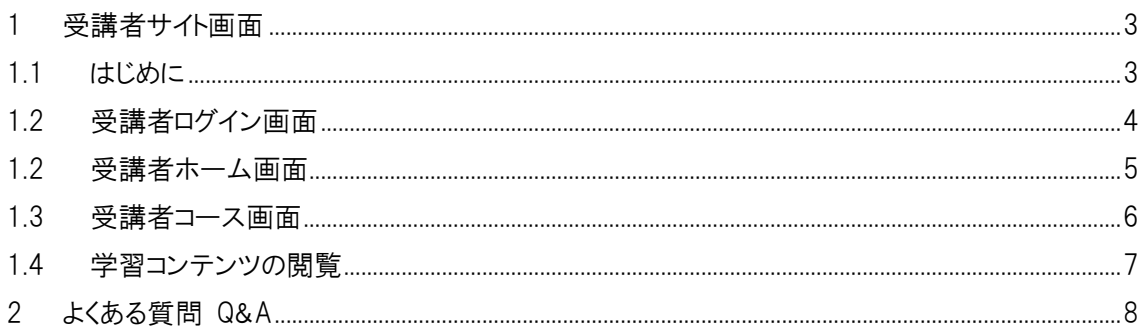

#### <span id="page-2-1"></span><span id="page-2-0"></span>1 受講者サイト画面

1.1 はじめに

事前に配布された受講者サイト URL ヘインターネットブラウザよりアクセスし、ログイン ID とパスワード を入力し、ログインを行います。

代表的なインターネットブラウザには、Microsoft Edge、Chrome、Firefox、Safari 等がございます。 普段ご使用になられているものをご使用いただけます。

※インターネット環境が整った場所で視聴して下さい。

動画再生には通信量を多く使用します。通信容量に上限がある携帯各社の通信やポケット Wi-Fi 等 をご使用される場合は、通信量を超える可能性もございますので、ご家庭の Wi-Fi や職場の Wi-Fi 等、通信量上限のない環境でのご視聴をお勧めいたします。

―例―

ブラウザ Chrome の場合

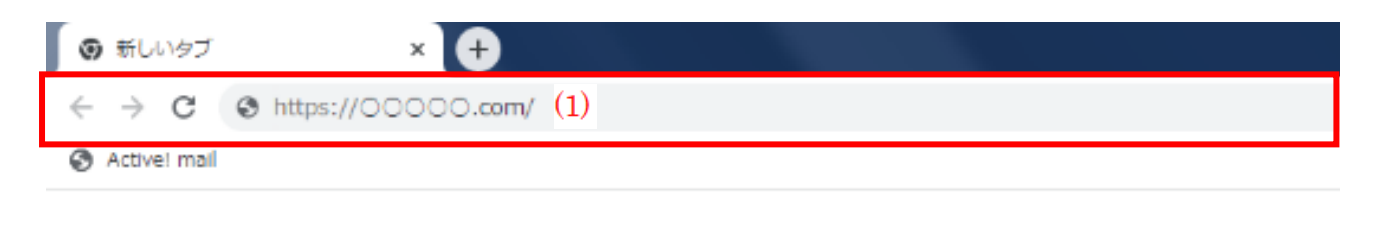

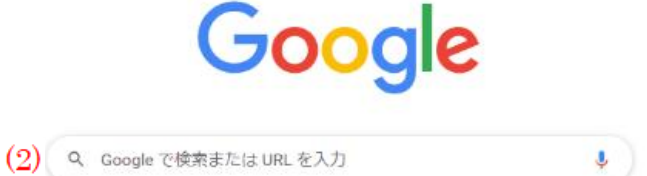

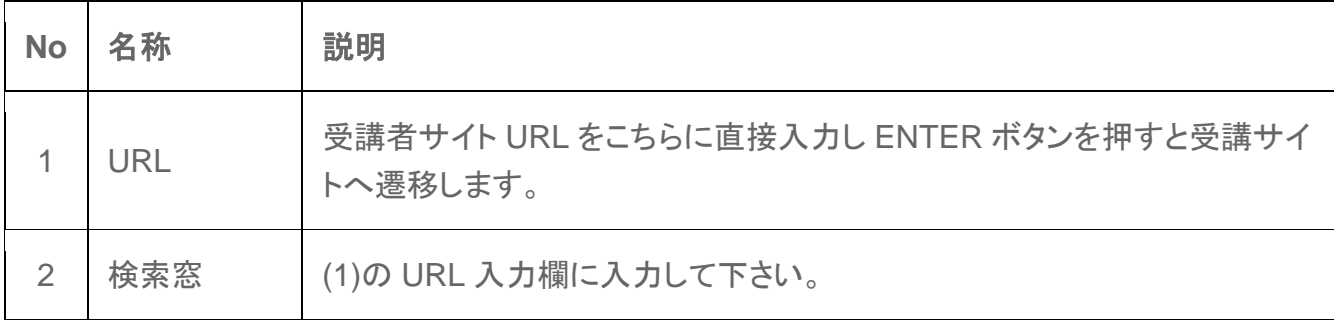

#### 1.2 受講者ログイン画面

<span id="page-3-0"></span>受講者サイト URL にアクセスすると下記ログイン画面が表示されますので、事前に配布されたログイ ン ID とパスワードを入力し、ログインを行います。

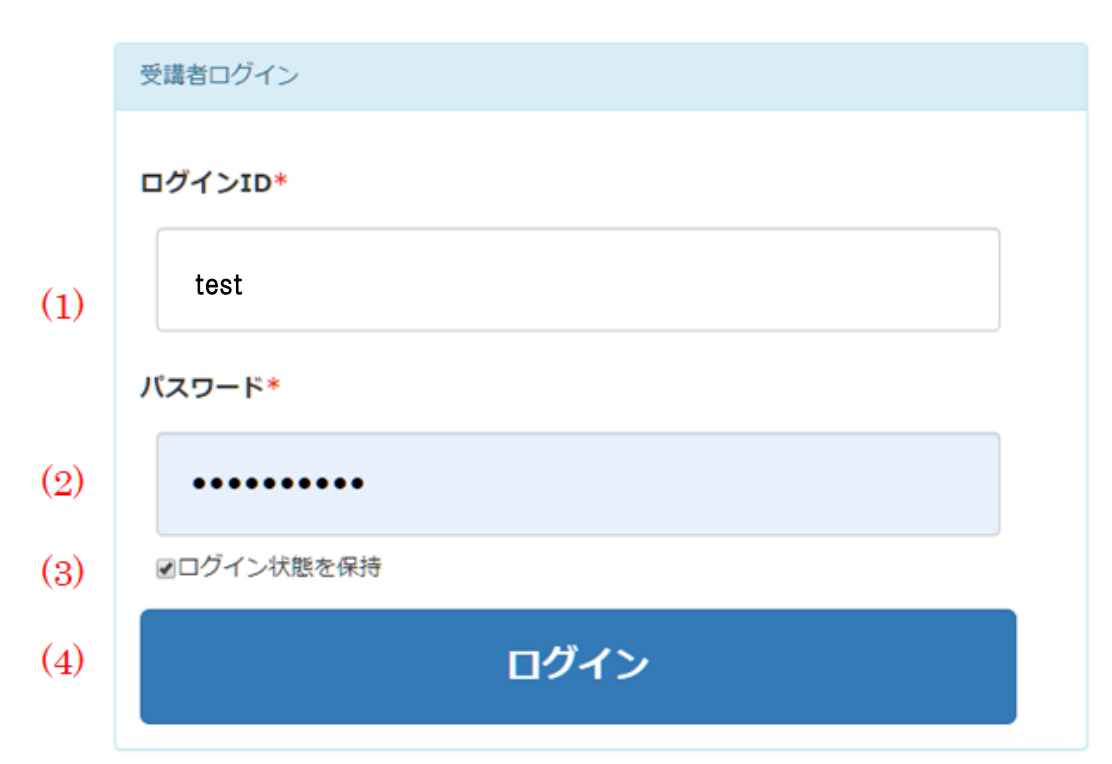

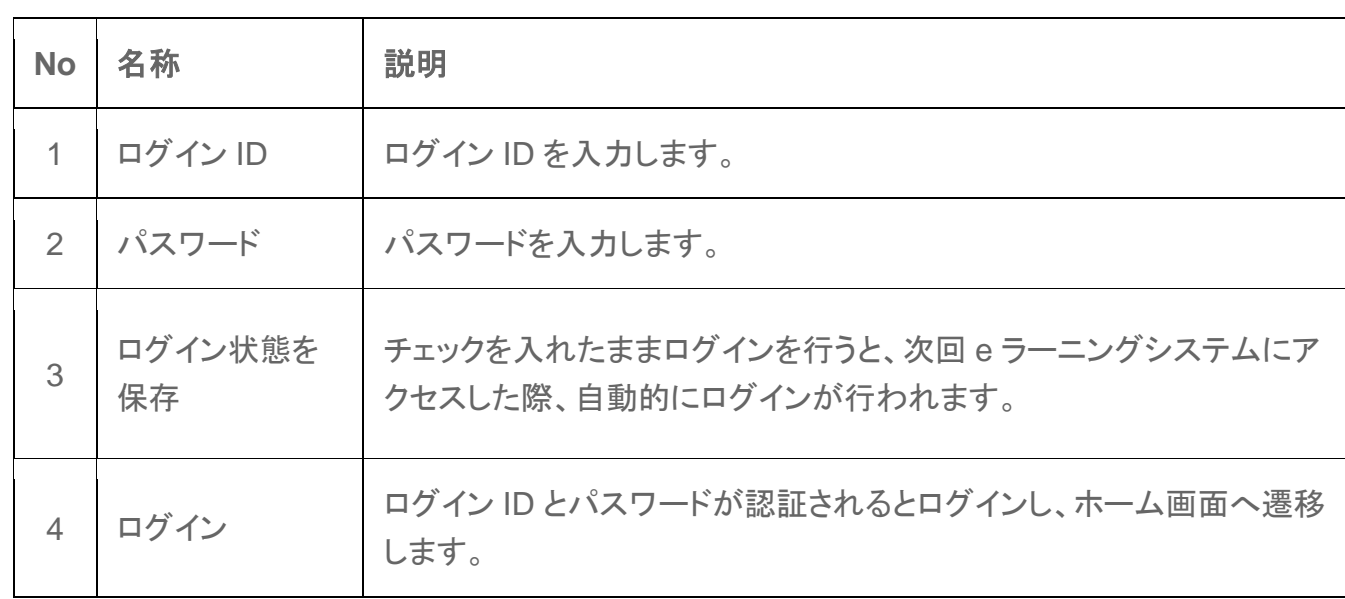

### <span id="page-4-0"></span>1.2 受講者ホーム画面

ログイン直後に表示される画面です。コースを選択し、学習を開始します。 事務局からのお知らせがある場合は、赤枠内に表示されます。 視聴期間になりますと緑枠内の研修メニューに対象の研修が表示されます。 対象の研修から学習を開始したい研修コースをクリックしページを開きます。

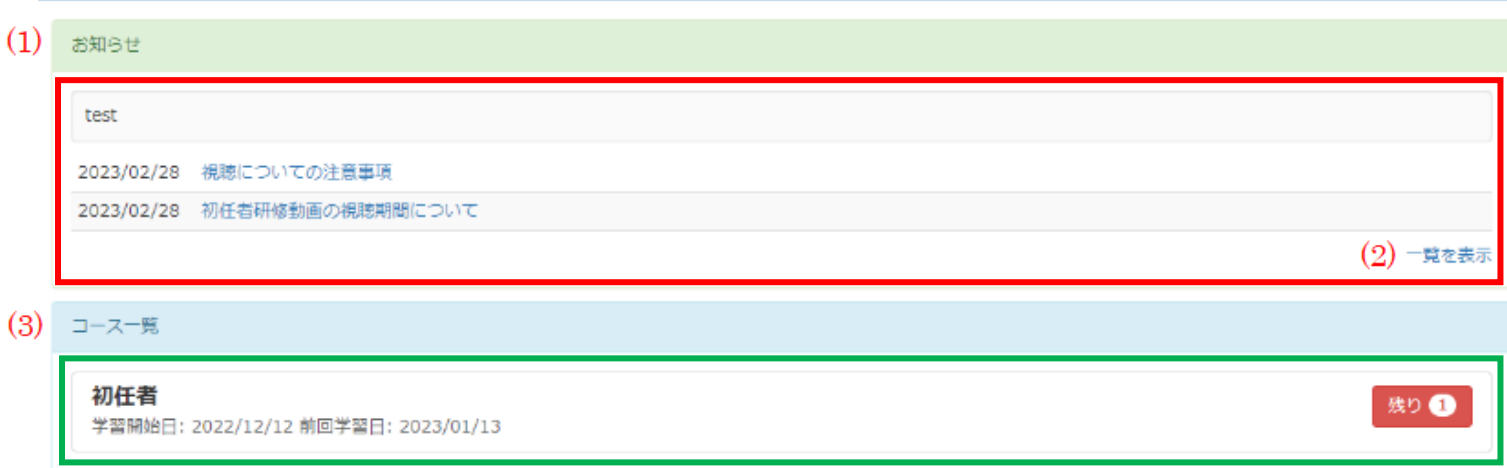

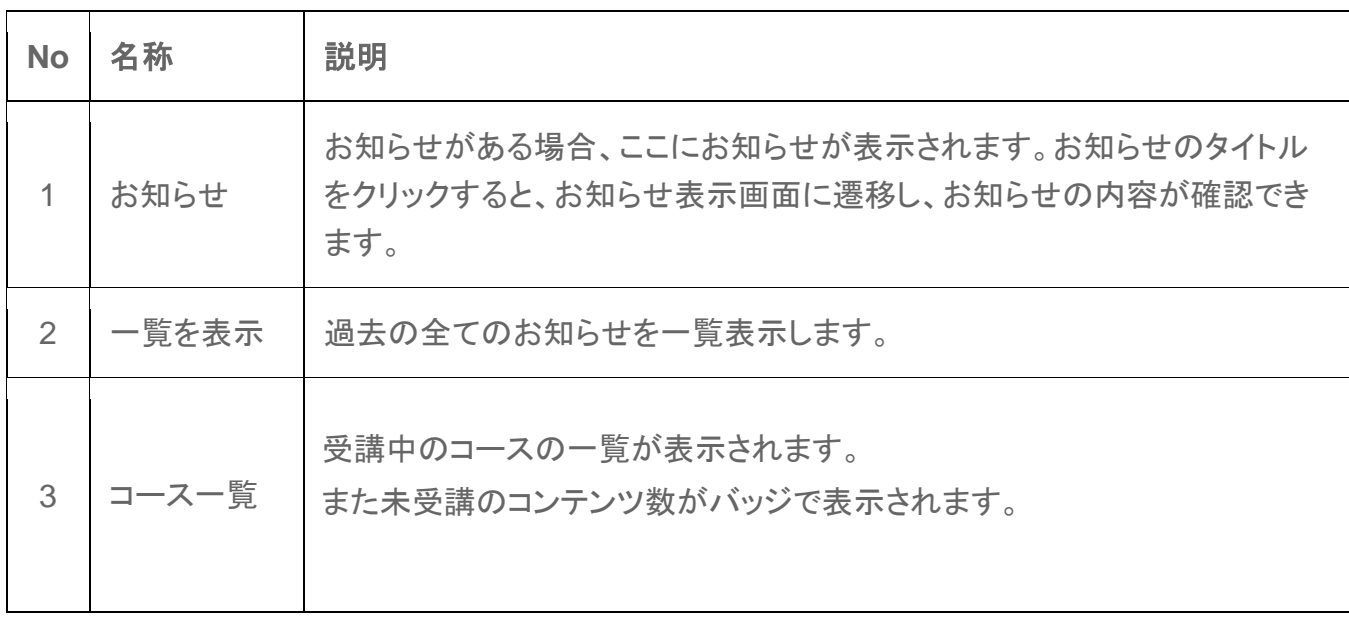

# <span id="page-5-0"></span>1.3 受講者コース画面

コースの目次と学習履歴が表示されます。学習したいコンテンツをクリックし、学習を開始します。

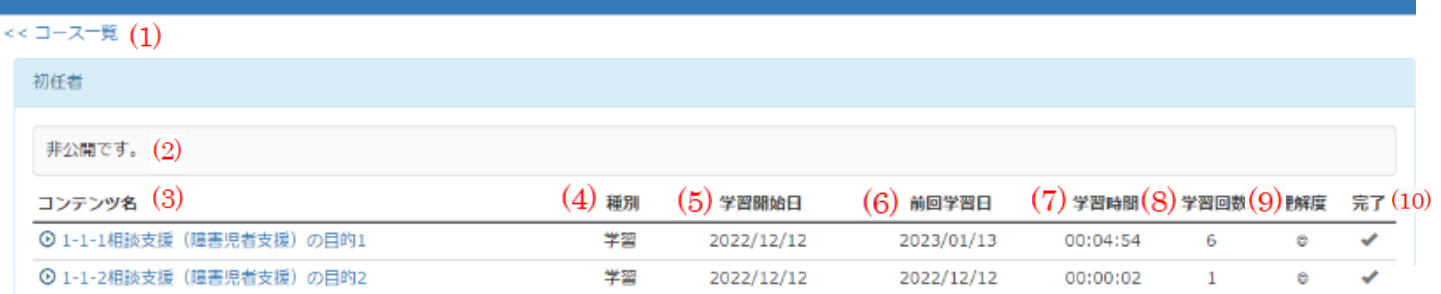

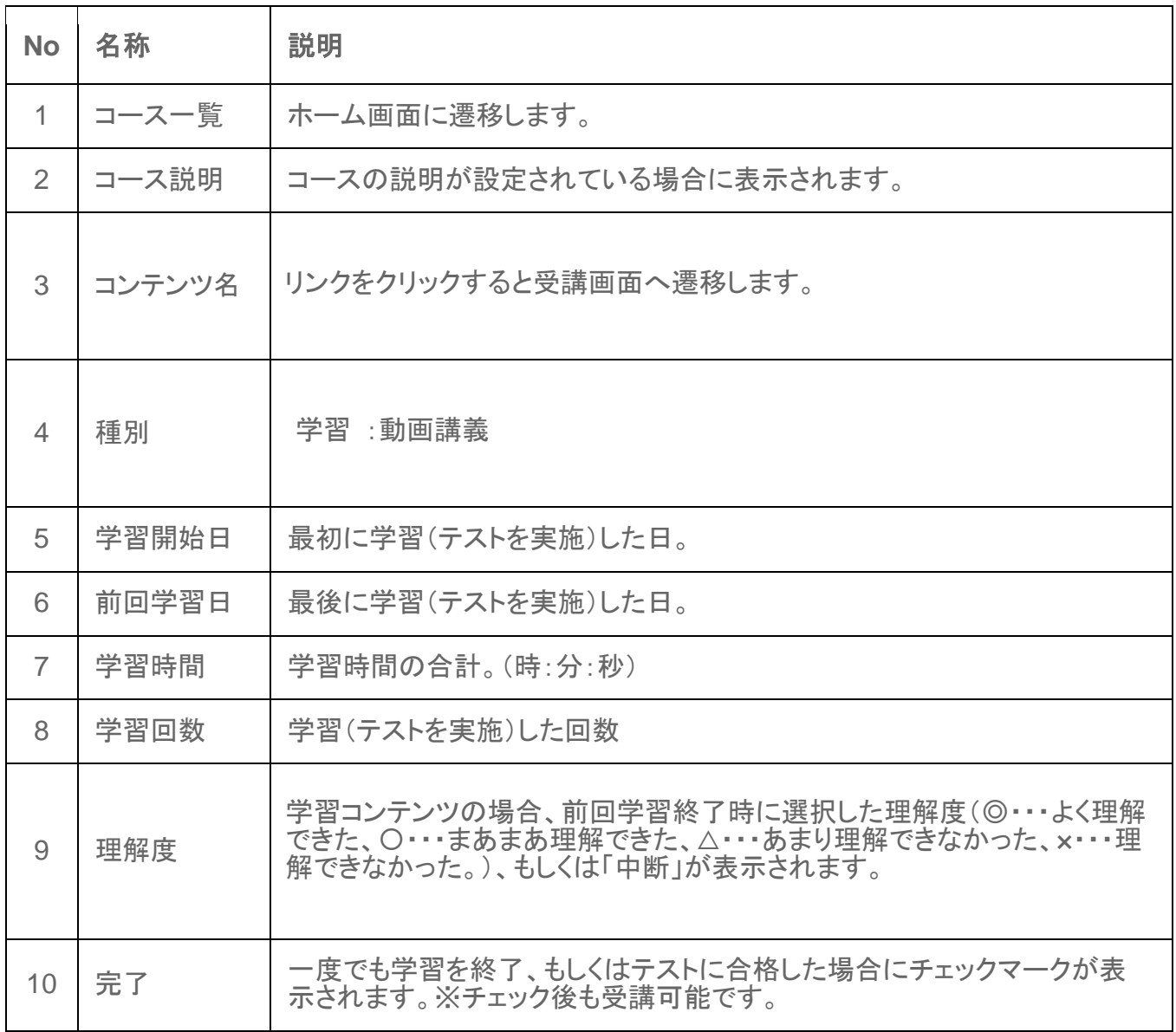

#### <span id="page-6-0"></span>1.4 学習コンテンツの閲覧

学習コンテンツをクリックすると、受講画面に遷移します。動画コンテンツの場合、動画を再生します。 ※学習後、必ず理解度を選択し、終了するようにして下さい。前画面に戻る場合は、ブ ラウザの矢印やスワイプで戻らないようお願いします。前画面に戻る際は、理解度の選 択欄の戻るボタンを押して戻ってください。

また、中断する際もブラウザの閉じるボタンではなく、理解度の選択欄の中断を押してく ださい。

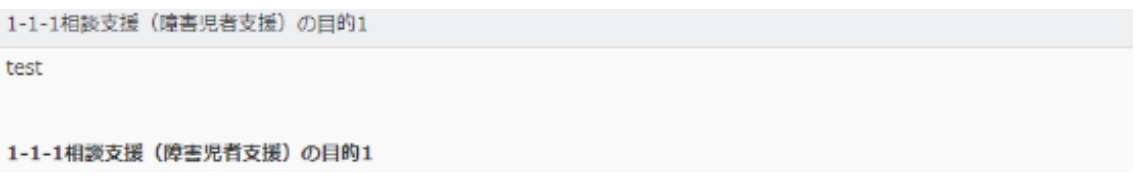

#### 初任研修講義1-1

# 相談支援(障害児者支援)の目的

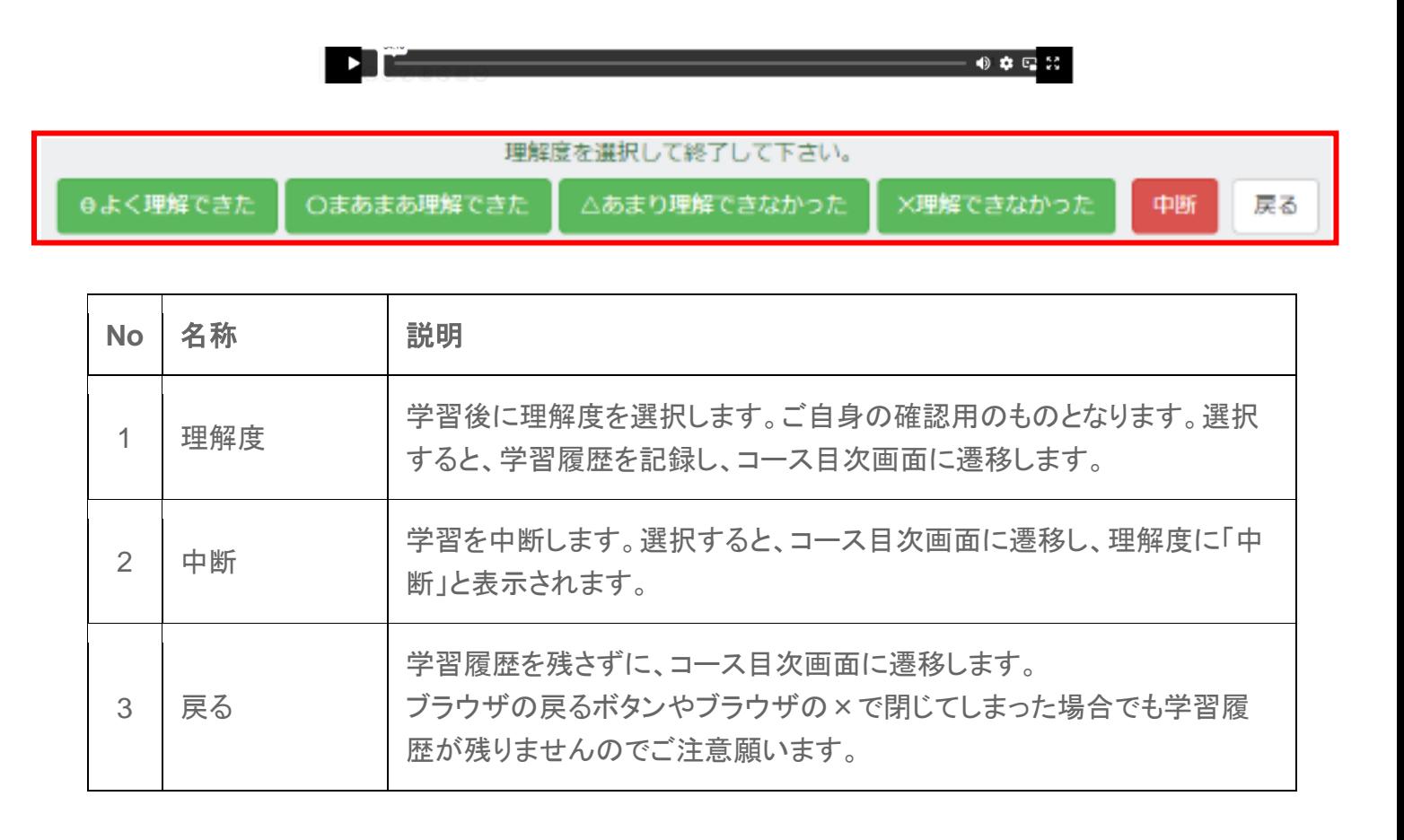

# <span id="page-7-0"></span>2 よくある質問 Q&A

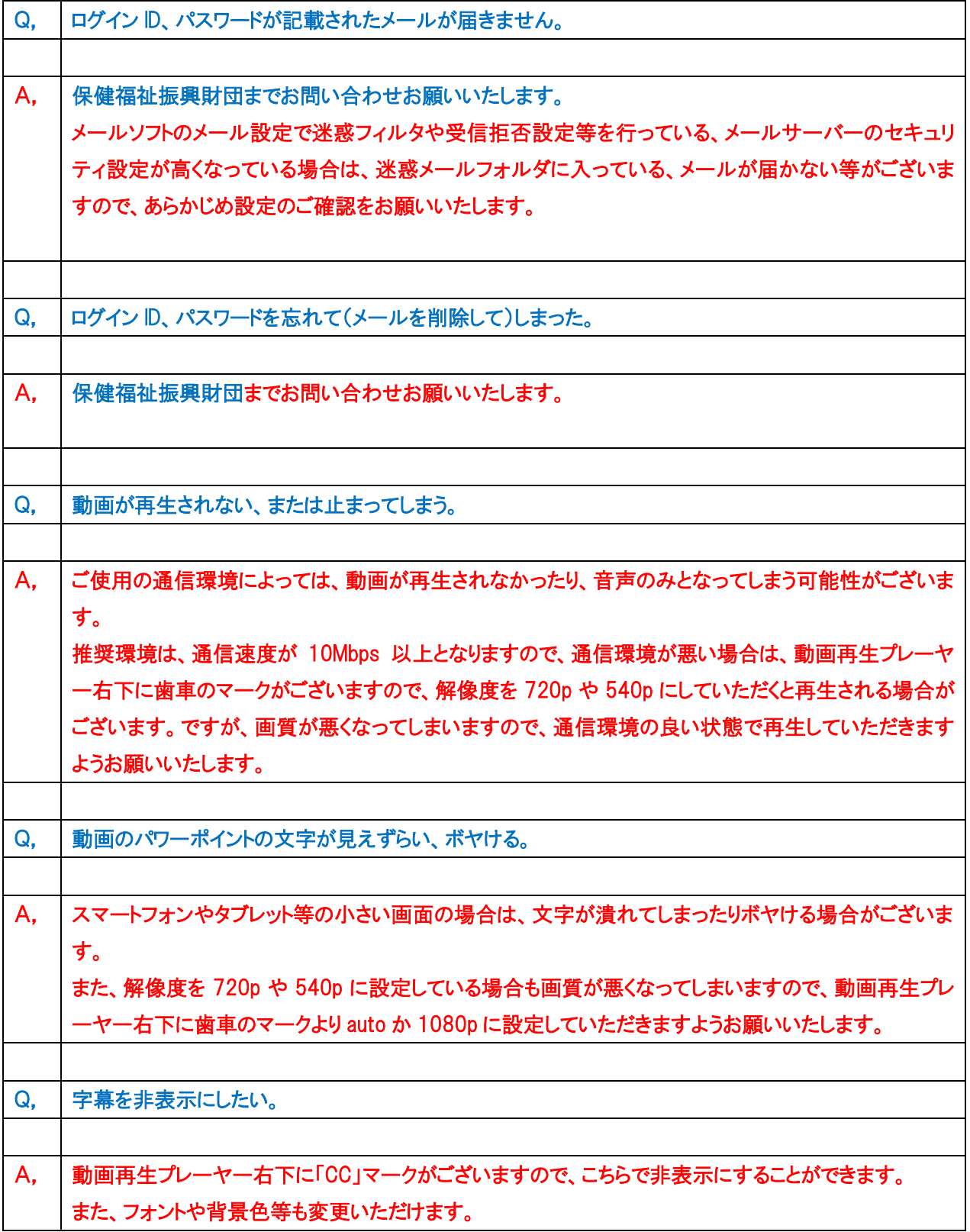